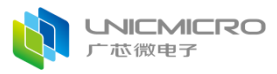

其他暗示,若有任何因本文档或其中提及的产品所有资讯所引起的直接或间接损 失,广芯微电子及所属员工恕不为其担保任何责任。除此以外,本文档所提到的 产品规格及资讯仅供参考,内容亦会随时更新,恕不另行通知。

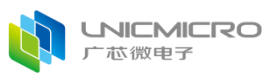

#### UM800x 开发快速上手 V1.1

版本修订

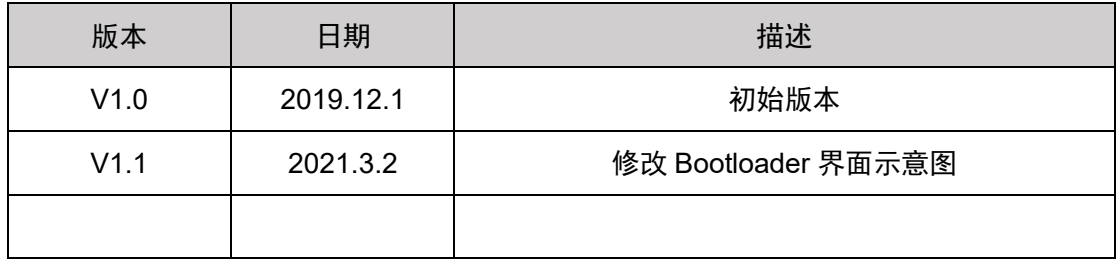

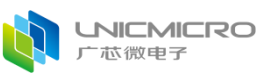

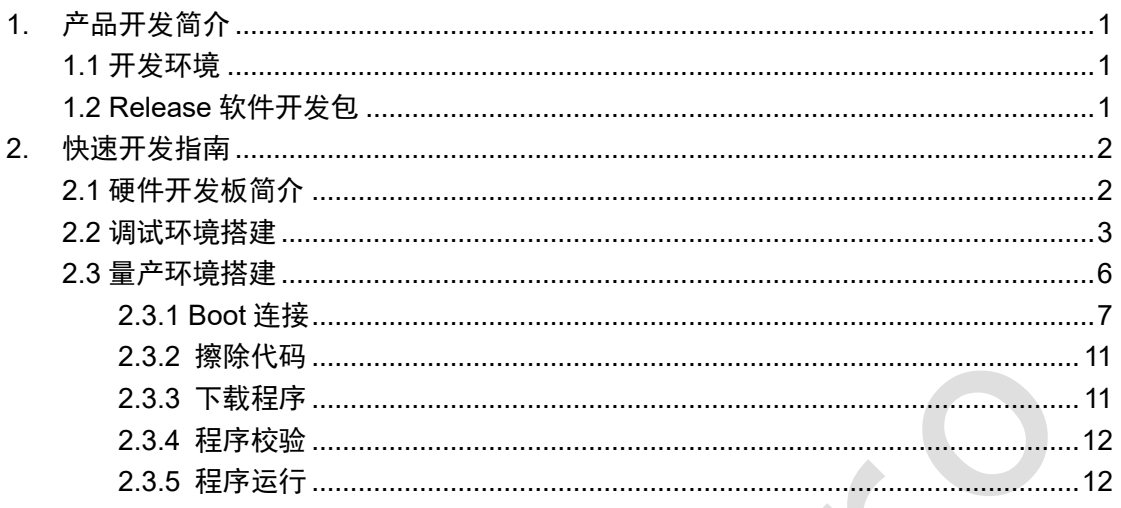

# <span id="page-3-0"></span>**1.** 产品开发简介

本文档介绍快速使用 UM800x 芯片进行开发的流程。UM800x 芯片的开发资料丰富, 易于上手,包括:Release 软件开发包,硬件开发板等。

### <span id="page-3-1"></span>**1.1** 开发环境

UM800x 芯片开发的开发环境包括硬件环境和软件环境。

硬件环境如下图 1 所示包括硬件开发板,PC 电脑(编译代码,下载程序代码)。

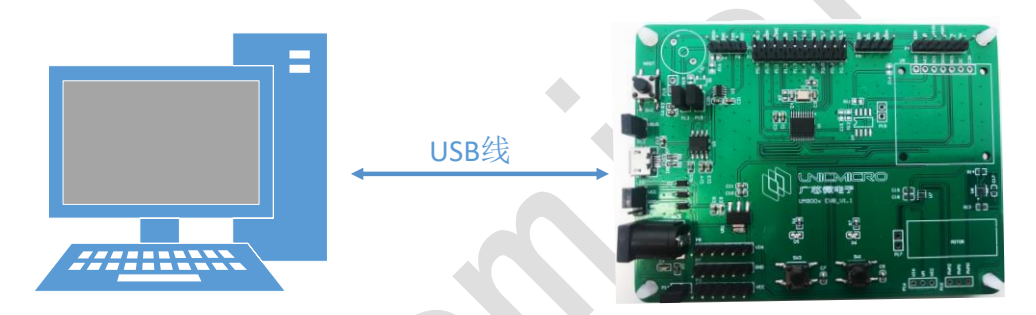

图 1 UM800x 芯片开发硬件连接示意图

软件环境包括代码调试环境,程序下载环境。

代码调试环境可通过串口调试工具(如串口调试助手,sscom)等接收调试信息进行调 试。

程序下载环境是指在 PC 电脑端用 Keil C51 进行代码的编写,编译链接生成可执行 hex 文件, 最后通过 UNIC BootTool 工具下载到开发开发板上运行。同时可以通过 UNIC\_BootTool 或者通过多通道烧录器烧录 hex 文件(详细操作指南见目录 Production Tool 下相关文档)两种方式进行产品的量产。

### <span id="page-3-2"></span>**1.2 Release** 软件开发包

UM800x Release 软件开发包中包含 UM800x 芯片的相关资料、硬件开发板的相关

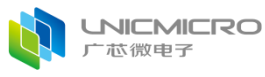

资料、IDE 资料、模块驱动及示例程序、以及典型应用基础方案示例等。 Release 软件开发包中的内容如下: -Document: 芯片用户手册和 Datasheet, 快速开发上手手册, 应用笔记 -Driver&Example: 模块驱动代码, Demo 示例程序 -EVB:开发板相关资料,元器件 datasheet -IDE: IDE 开发工具(可联系 FAE 技术支持) -Production Tool: BootLoader 下载工具及文档, 量产工具软件及文档 -Solution:典型应用基础方案示例

# <span id="page-4-0"></span>**2.** 快速开发指南

用户在 UM800x 芯片硬件开发板上可快速进行开发,Release 软件开发包中有模块驱 动和 Demo 示例程序。

# <span id="page-4-1"></span>**2.1** 硬件开发板简介

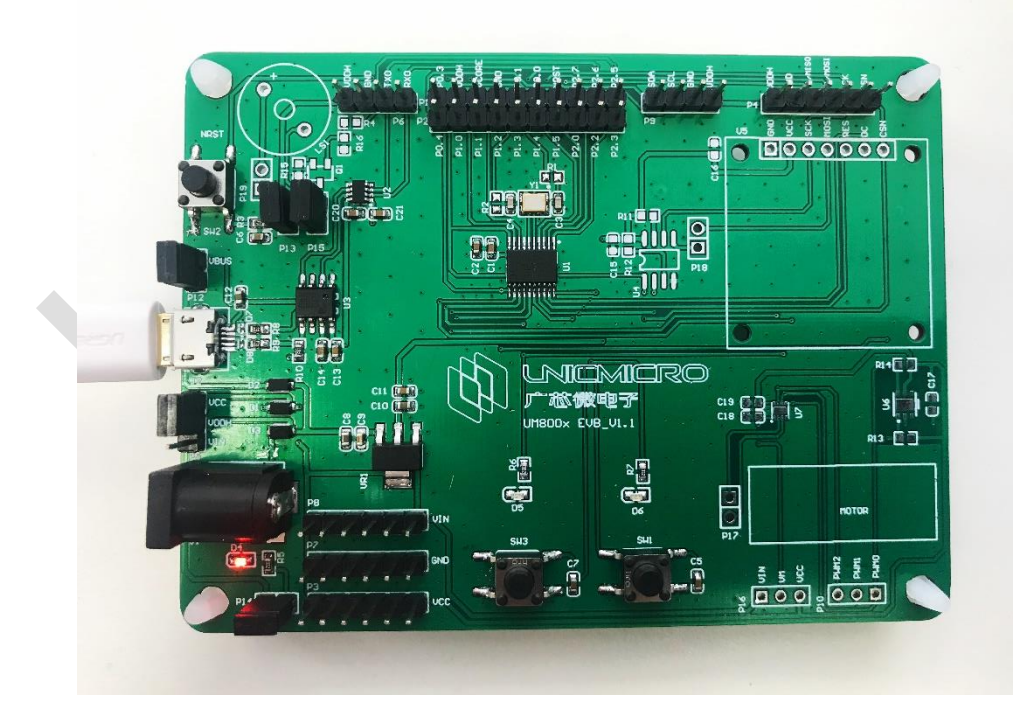

图 2 UM800x 芯片硬件开发板图

UM800x 芯片硬件开发板如上图 2 所示。开发板支持 USB 供电、5V 适配器供电和

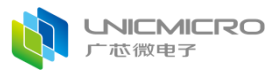

CR2032 纽扣电池供电三种供电方式, 默认采用 USB 口供电, 通过改变跳线帽的连接方式 进行供电方式的切换。接口资源丰富包括 UART、SPI、I2C 等通讯接口,预留 SPI Flash 存 储芯片、温湿度传感器 SHT20、OLED 液晶屏等外设。此外芯片的所有 GPIO 管脚均通过 排针引出,可作 GPIO 调试,接口功能扩展等,满足更复杂灵活的应用需求。

UM800x 芯片默认选择片内 16MHz 晶振作为时钟源,也可以通过软件配置选择片外高 速时钟作为时钟源。

关于 UM800x 芯片开发板的详细硬件资料,请参考开发板原理图。

### <span id="page-5-0"></span>**2.2** 调试环境搭建

调试环境是指产品研发阶段通过 MDK(Keil C51)集成开发环境进行程序编写, 编译链接 生成可执行文件(hex 文件), 通过 UNIC BootTool 工具下载, 然后通过串口调试工具打 印调试信息。

调试环境搭建基本流程如下:

(1) 用 USB 线将芯片硬件开发板的 USB 供电口与 PC 电脑的 USB 口连接起来,连接图 如下图 3 所示,USB 口能够供电的同时也能作为调试接口。

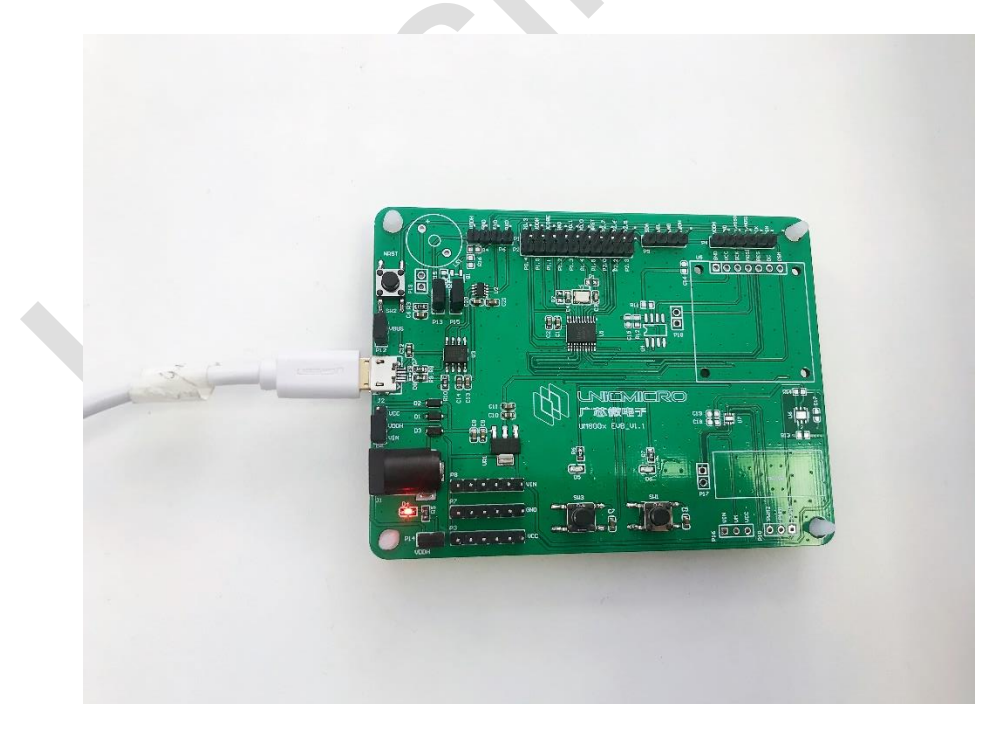

图 3 调试接线示意图

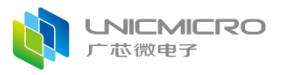

(2)打开开发板上的电源开关,给开发板供电;

如果用户首次搭建调试仿真环境,下面以"Driver&Example /uart0"demo 为例进行 描述。打开 Keil 工程后,依次点击 Project->Options for Target "uart0 "或直接点击 进

入工程设置界面, 在"Device"中按如下图 4, 图 5 所示进行设置, 设置好后点"OK"退出 工程设置。

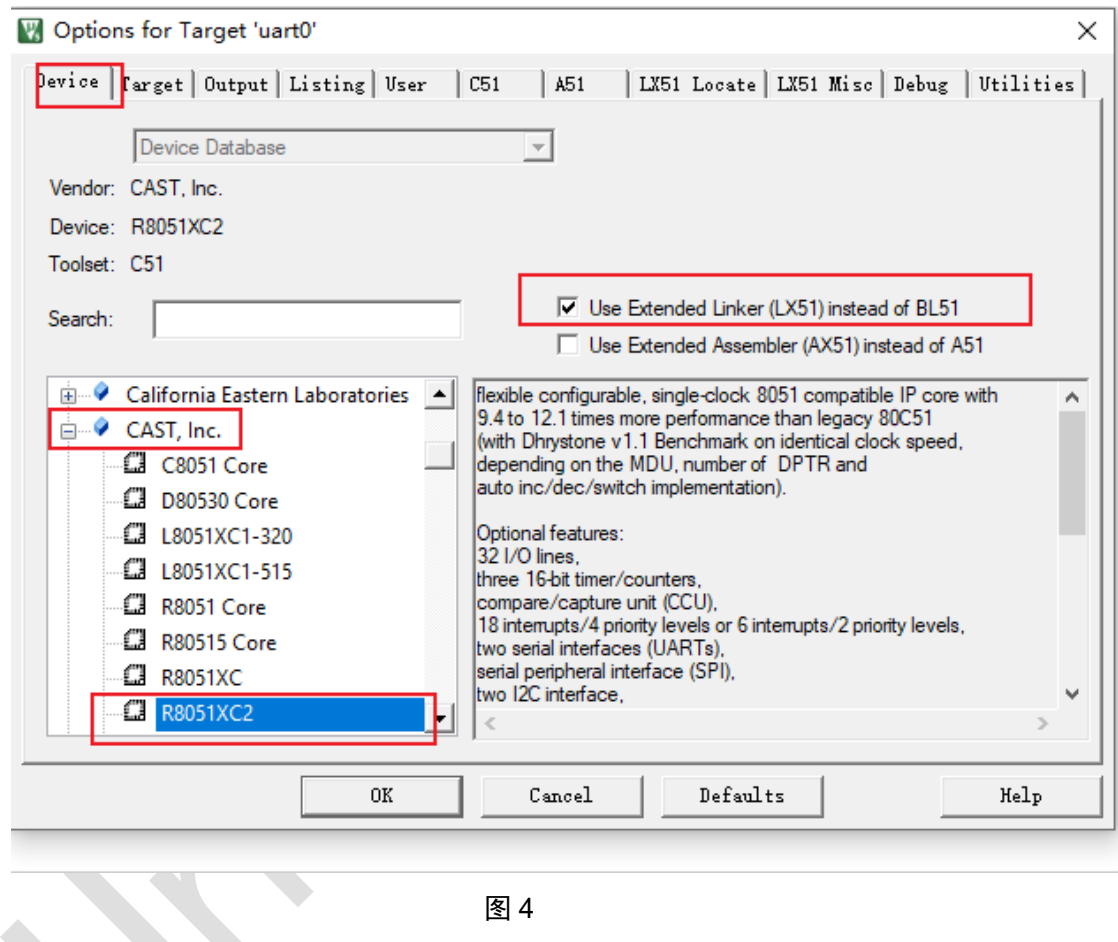

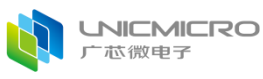

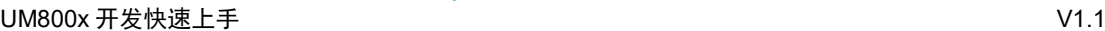

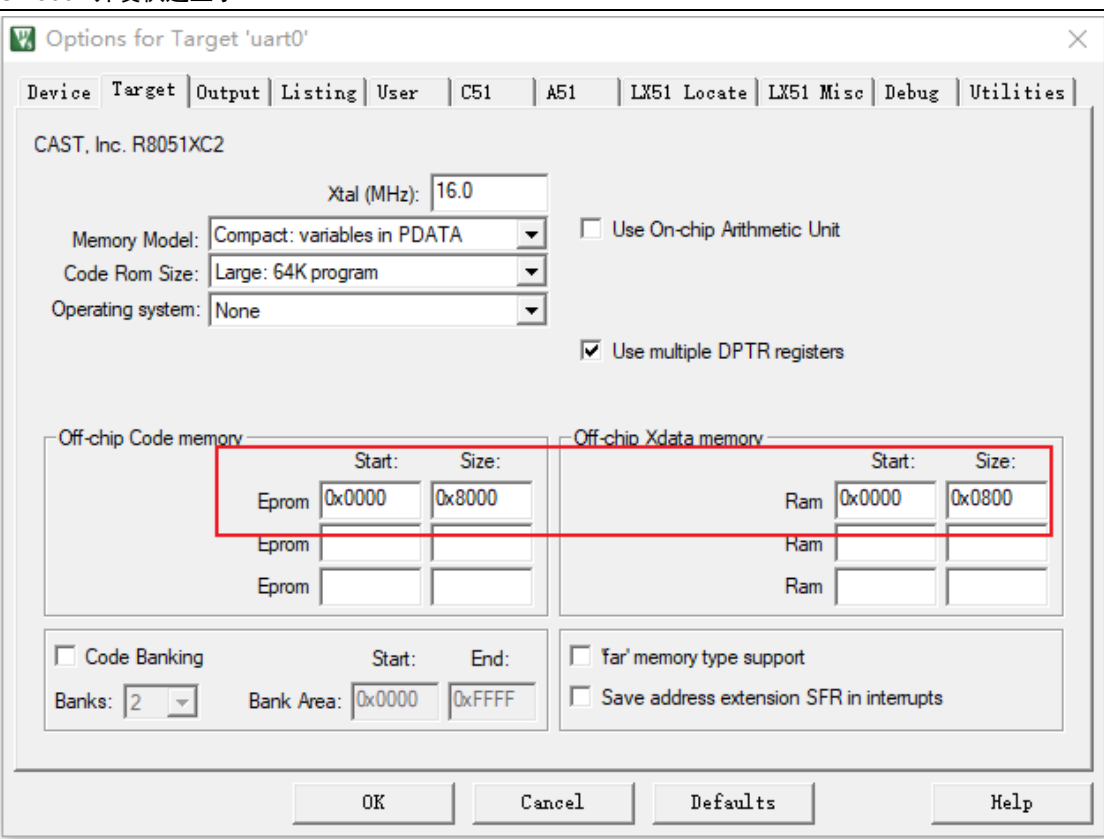

图 5

(3)将编译通过后的工程通过UNIC\_BootTool 工具下载程序代码(具体步骤 参见后文2.3 量产环境搭建), 连接串口调试工具之后, 按下复位按键, 将从 PC端的串口调试工具界面上看到打印信息。

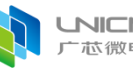

#### **UNICMICRO** 术微申子

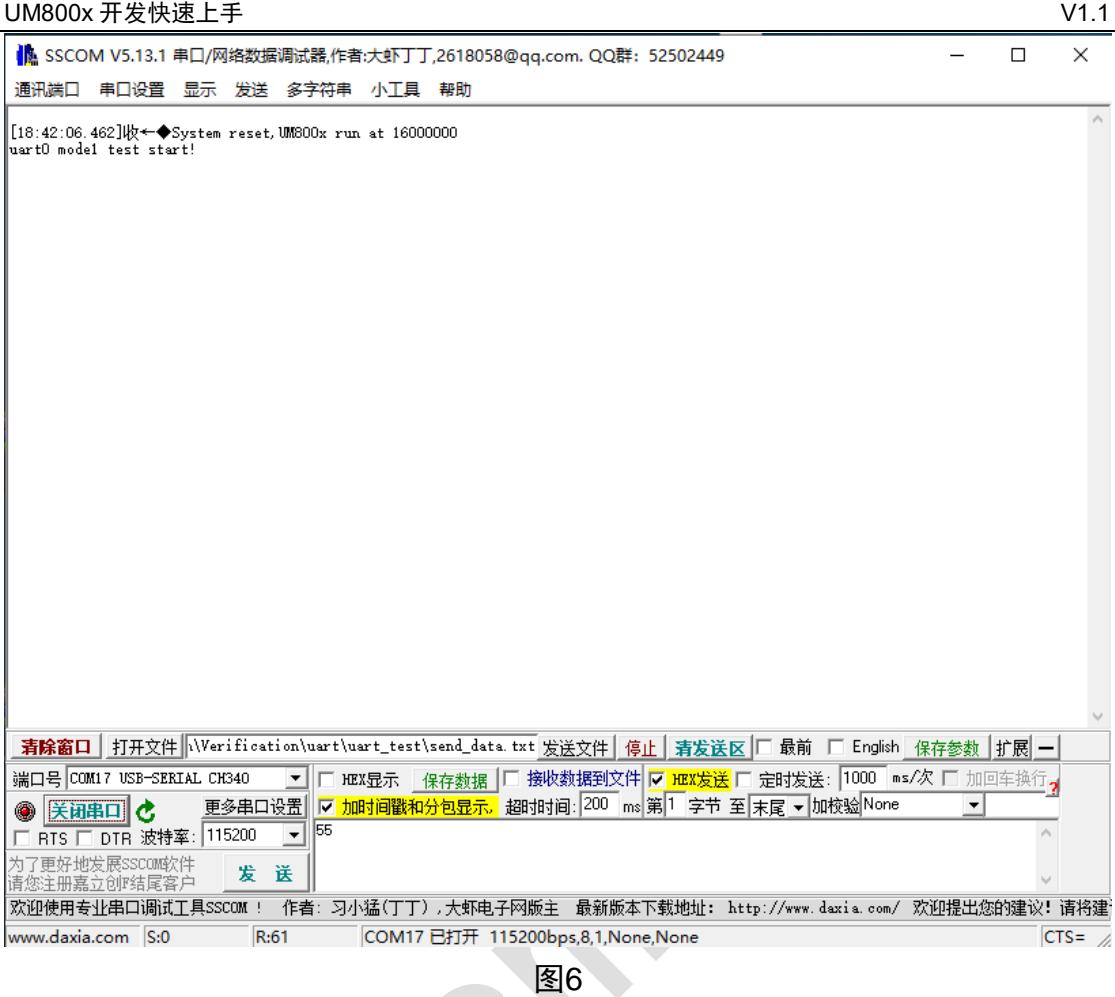

# <span id="page-8-0"></span>**2.3** 量产环境搭建

量产环境搭建是指通过 BootLoader 和 PC 界面程序下载用户 APP 代码的 hex 文件到 片内 Flash, 然后运行程序; 或者通过多通道烧录器下载用户 APP 代码 hex 文件到片内 Flash. 然后运行程序。

特别注意事项: 由于芯片中固化了 Boot 引导代码, Boot 的下载串口管脚固定用的 P2.7(UART0 RXD)、P2.6(UART0 TXD)。如果用户要通过 Boot 界面或者多通道烧录器量 产,请在硬件设计时将串口的管脚用 P2.7(UART0 RXD)、P2.6(UART0 TXD), 外部复位 NRST 信号为 UART 批量下载必要信号, 建议 PCB 上引出该管脚信号(pad 或 pin)。

本文档将以通过 BootLoader 和 PC 界面程序搭建量产环境为例(通过多通道烧录器的 具体操作详见相关文档),流程如下:

# <span id="page-9-0"></span>**2.3.1 Boot 连接**

(1) 将芯片硬件开发板的 USB 供电口与 PC 电脑的 USB 口连接起来, 给开发板供电。开 发板上有 USB 转串口电路, 当成功连接到电脑上时, 串口调试助手将能够读到相应的串口 号。

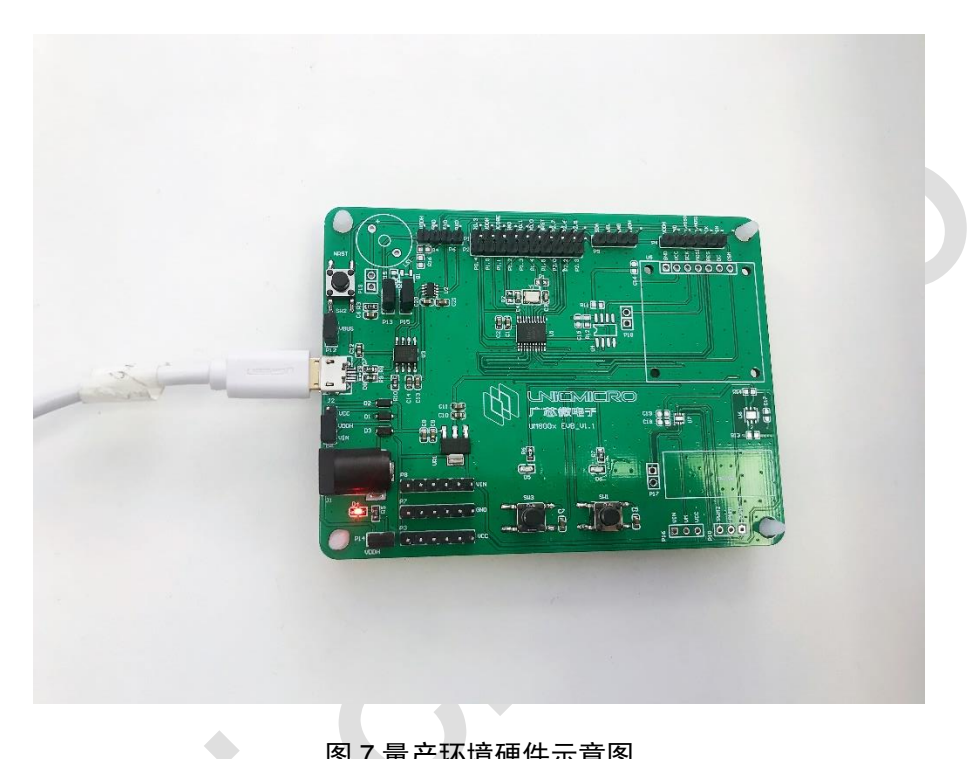

图 7 量产环境硬件示意图

(2)打开Bootloader的用户下载工具,界面如图8所示。

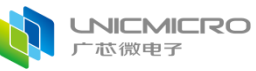

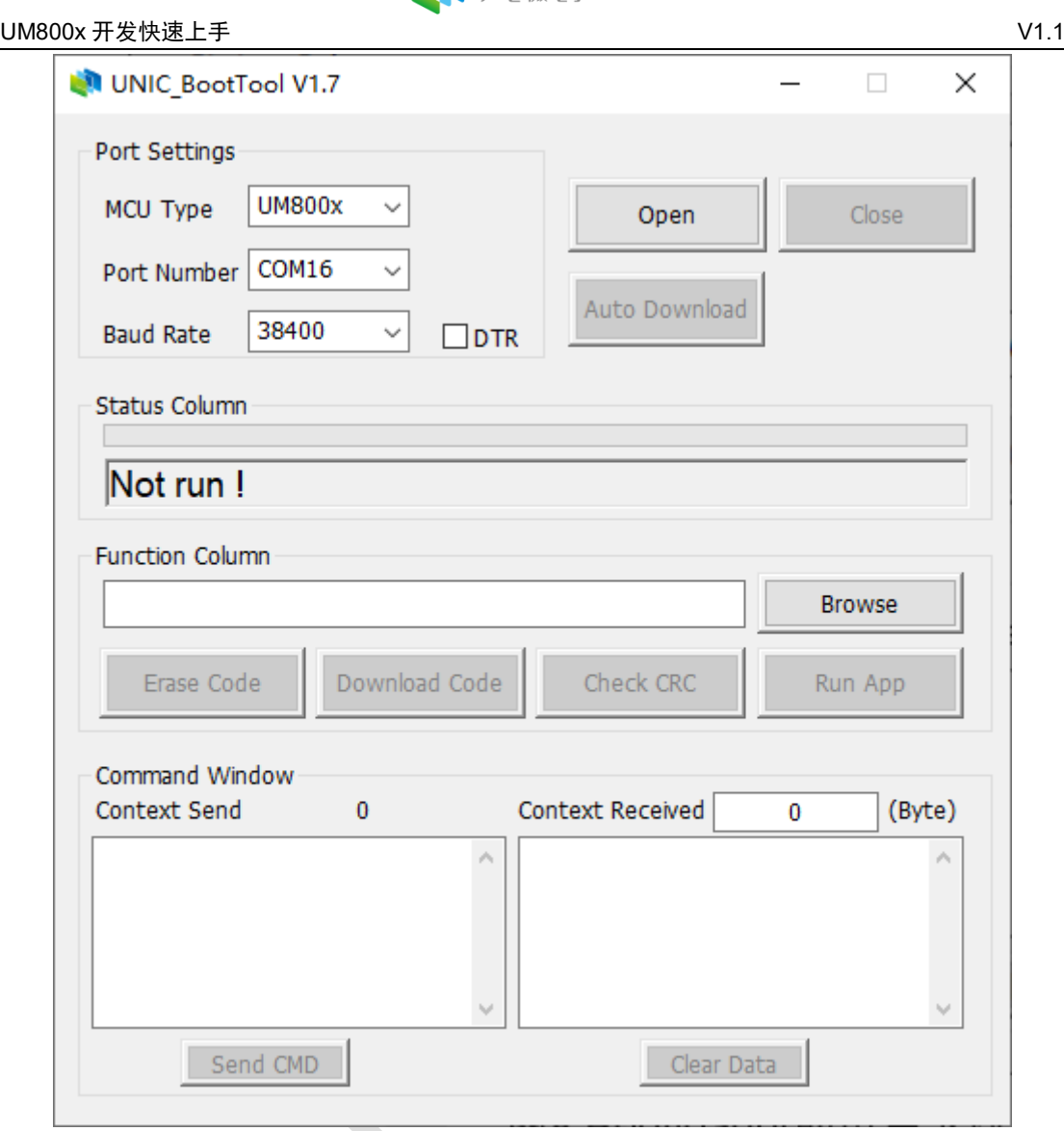

图8 Bootloader的用户下载工具

首先设置"Port Settings"中串口的配置信息,"Port number"选择开发板在 PC电脑中正确的串口编号。

接着点击"Open"打开串口,如图9所示,当进度条"Status Column"下方的 状态框中提示"Please power on or reset the chip", 按提示重新给开发板上电 或者复位, 等待PC界面提示"Enter Boot mode!", 此时芯片进入到Boot模式, 可以进行在线量产。

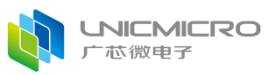

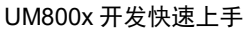

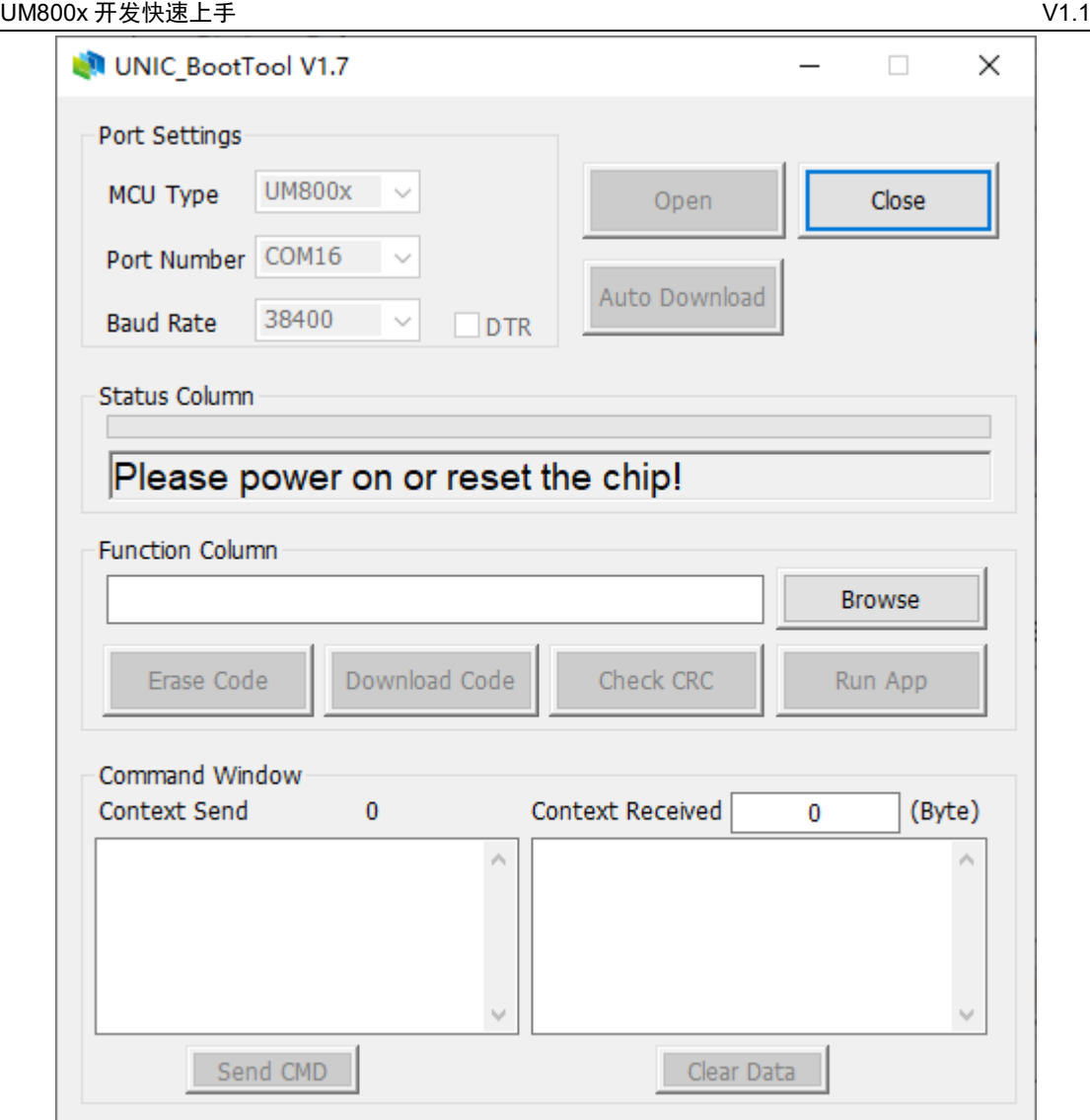

图9 Bootloader的用户下载工具

若所用的USB to TTL模块含有DTR功能,可进行以下操作:将DTR引脚接 到芯片RESETN引脚上,勾选"DTR",如图10所示,接着点击"Open"打开串 口,PC界面会提示"Enter Boot mode!",此时不用重新给开发板上电或者复 位,芯片进入到Boot模式,如图11所示,可以进行在线量产。

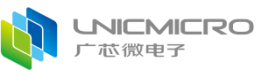

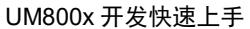

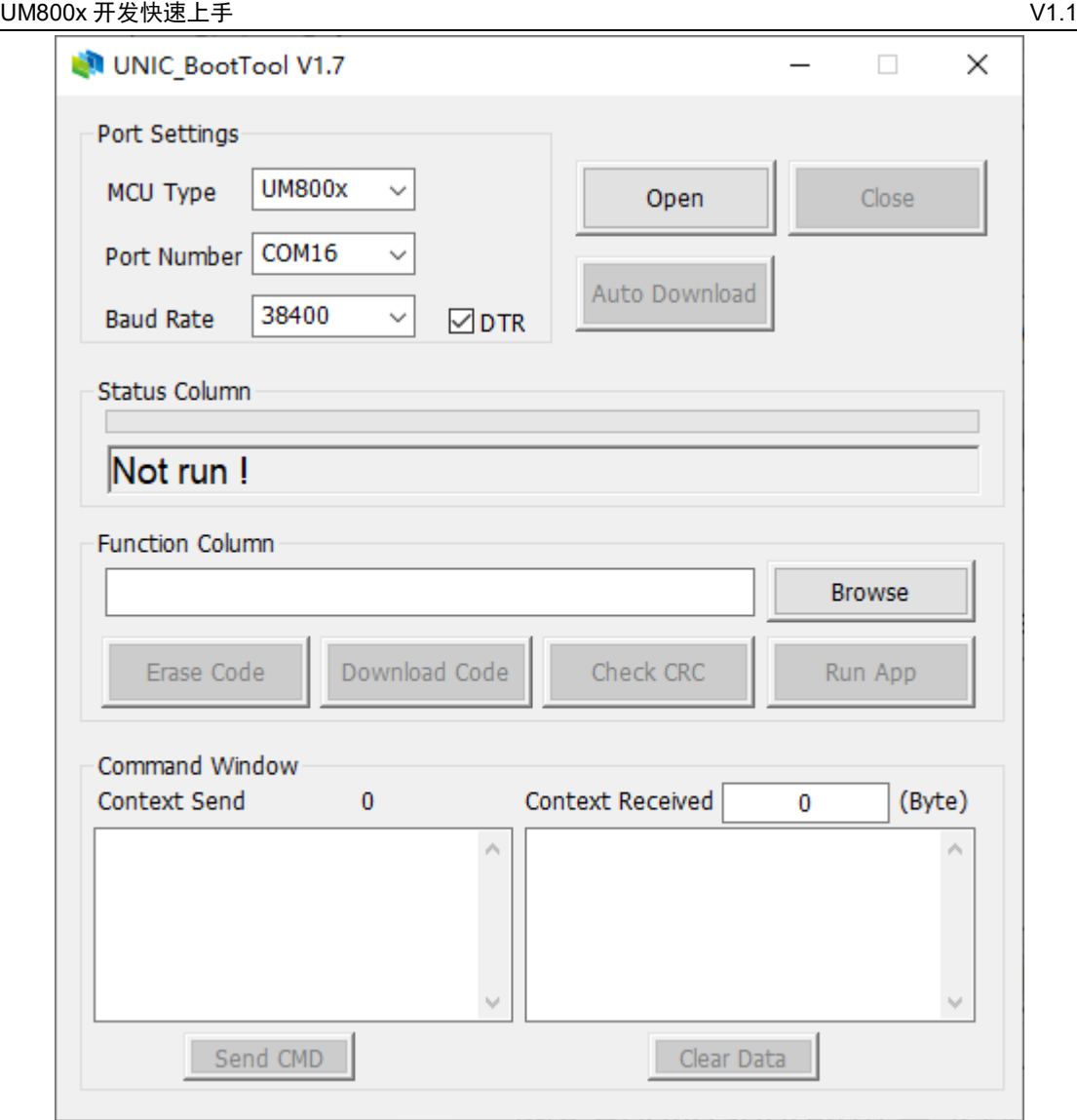

图10 Bootloader的用户下载工具

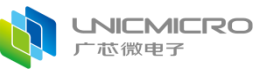

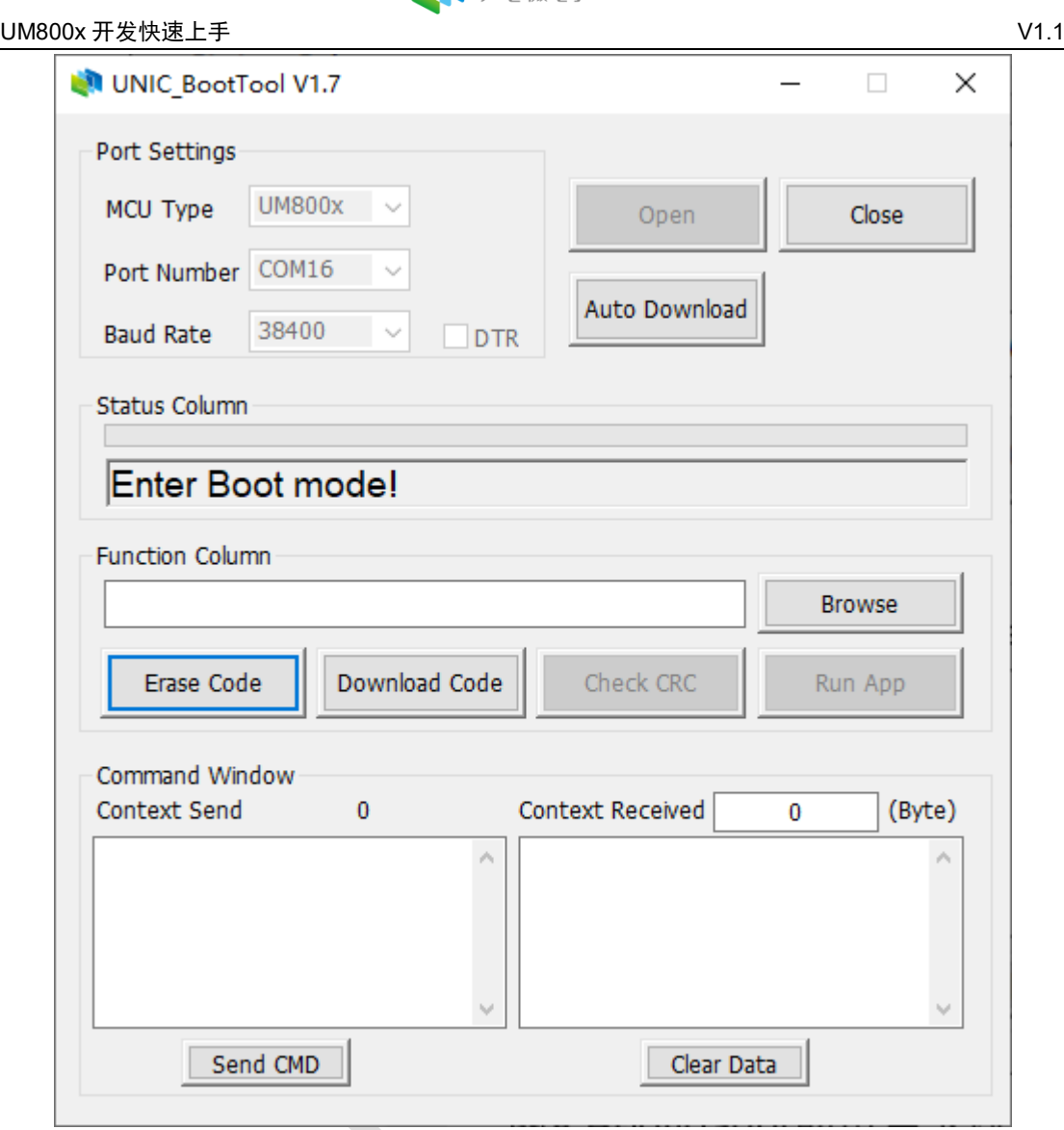

图11 Bootloader的用户下载工具

# <span id="page-13-0"></span>**2.3.2 擦除代码**

点击"Erase Code"按钮,擦除片内Flash,界面提示"EFlash Erased."。

# <span id="page-13-1"></span>**2.3.3 下载程序**

按"Browse"选择hex文件,接着点击"Download Code"按钮进行程序下载, 界面提示"Download Complete!"表示下载完成;

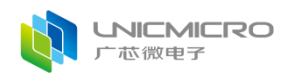

## <span id="page-14-0"></span>**2.3.4 程序校验**

下载完成后点"Check CRC"按钮,界面提示"CRC Check Pass"则说明hex 文件下载成功。

## <span id="page-14-1"></span>**2.3.5 程序运行**

下载成功后按"Run App"运行程序,芯片就跳转到EFlash开始执行应用程 序。或者芯片硬件开发板断电后下次启动将自动执行用户APP程序。